# Cashmaster® connect

安裝指南

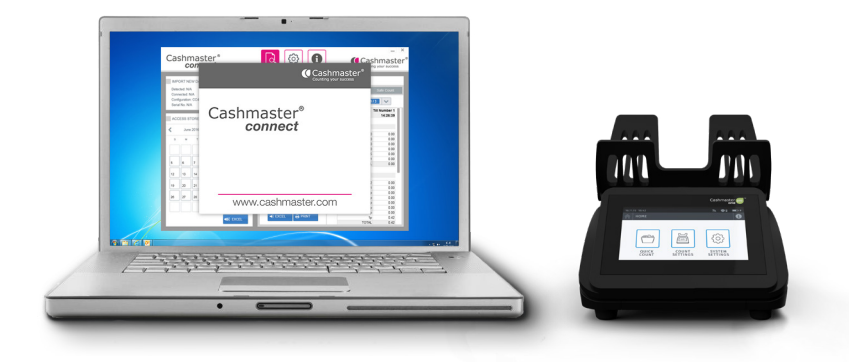

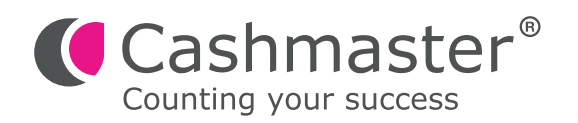

# 文檔信息

日期: 2017 年 10 月 30 日 文檔 ID: 10555A

#### 聯絡

Cashmaster International Ltd. Dunnottar House Unit 6 St David's Drive St David's Business Park Dalgety Bay, Fife KY11 9PF Scotland, United Kingdom

cashmaster.com

#### 版權所有

#### Copyright © 2017 Cashmaster International Ltd - All Rights Reserved.

其他產品和公司名稱可能是其他公司的商標或註冊商標,並且是其所有者的財產。 他們只用於解釋,而不是意圖侵 犯。

### 預期的目的

本文檔是為Cashmaster Connect用戶提供的,並提供其Cashmaster Connect產品的概述。

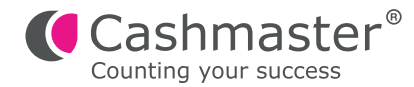

# 系統要求:

- USB 'A' 至 USB 'B' 連接線
- Windows XP, Vista, 7, 8, 8.1 或 10
- Microsoft DotNet Framework V4.0 或以上

建議:互聯網連接, 用於產品激活和軟件更新(也可以手動激活)

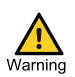

在完成以下安裝步驟之前,請勿將Cashmaster產品連接到電腦*.* 

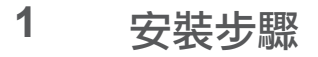

請注意:安裝程序需要管理員權限 - 如果您的計算機上沒有管理員級用戶權限,請聯繫您 的系統管理員。 注意

雙擊 'Cashmaster Connect Setup.exe' 文件。 **1.1**

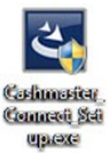

視窗 'UAC' 對話可能會出現。點擊 'Yes' 繼續. **1.2**

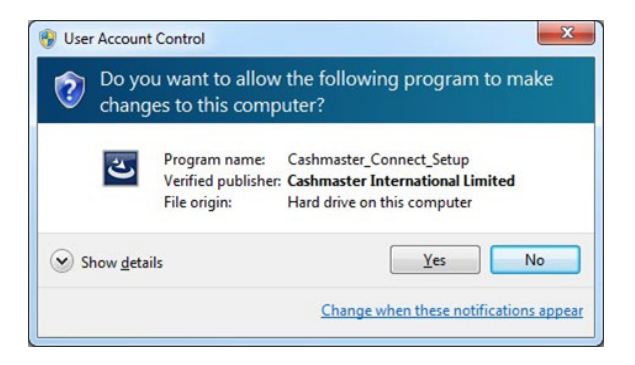

點擊"下一步'Next' 繼續: **1.3**

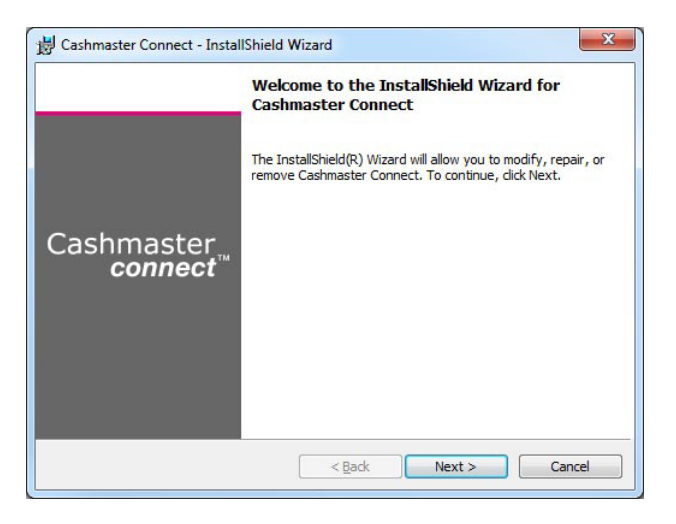

接受標准許可協議然後繼續(Next): **1.4**

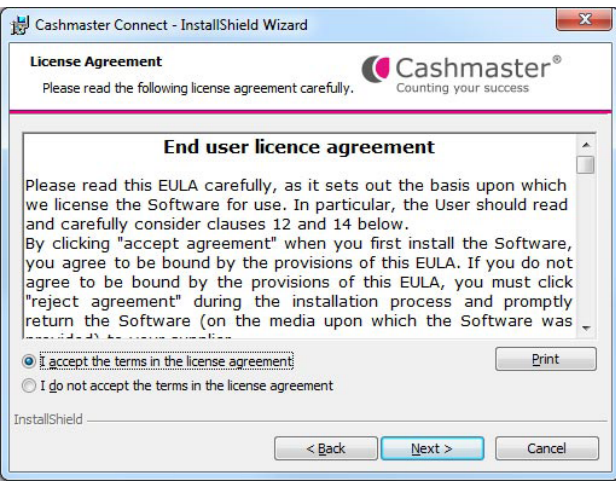

1.5 輸入您的用戶名稱和機構以繼續(Next):

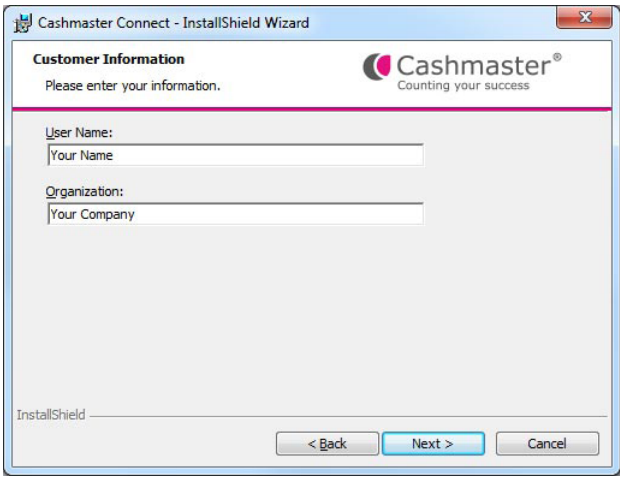

1.6 查看安裝設置,然後點擊"安裝/Install"繼續:

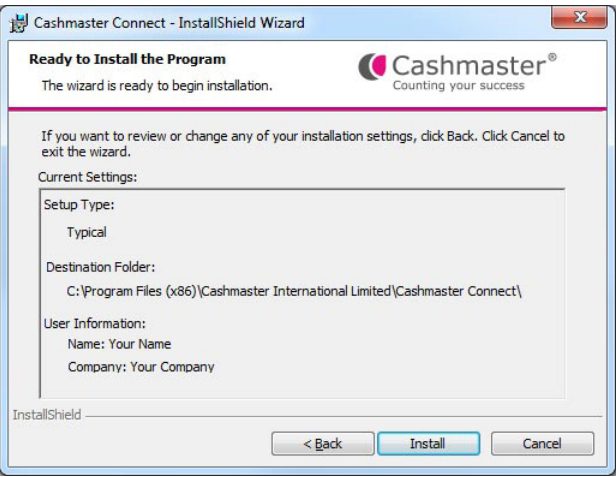

安裝過程將開始。在看到進展之前可能會有短暫的停頓: **1.7**

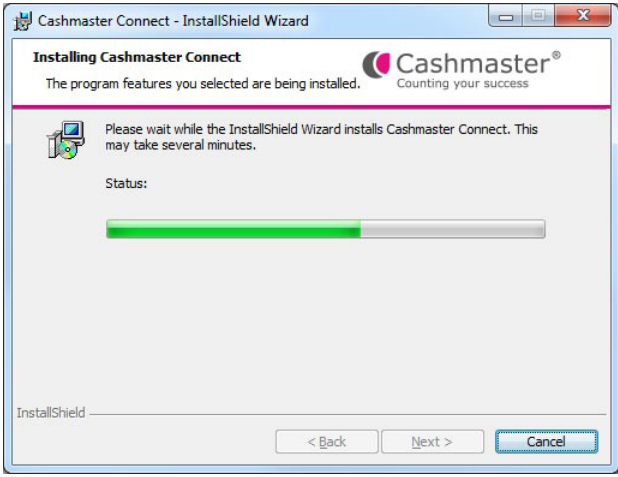

一會兒之後,Cashmaster Connect 的安裝將完成 - 單擊"完成/Finish"繼續: **1.8**

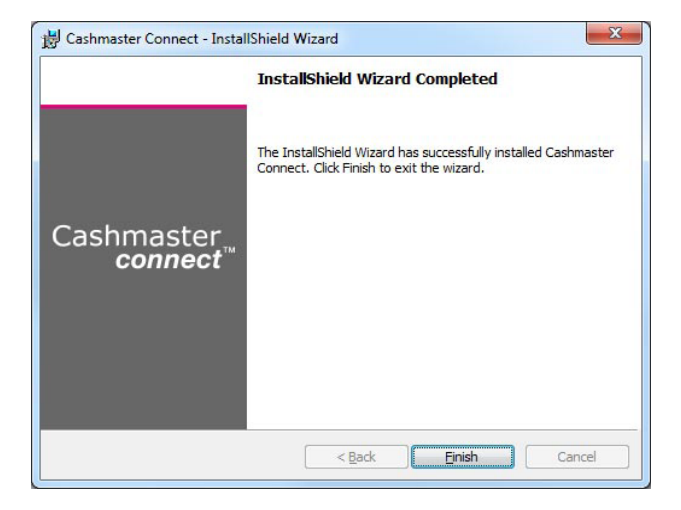

Cashmaster Connect安裝程序完成後, Cashmaster One的"VCOM"視窗驅動 程序安裝過程將立即開始. 視窗驅動程序安裝過程將立即開始。點擊"安裝/Install 繼續. **1.9**

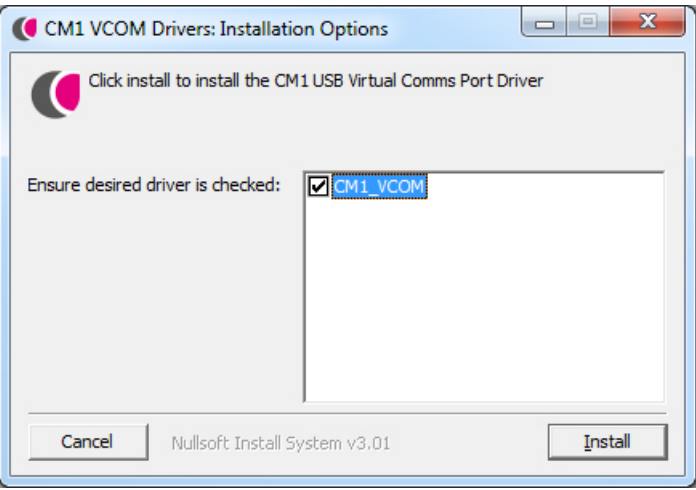

視窗'UAC'對話可能會出現。點擊"是/Yes"繼續. **1.10**

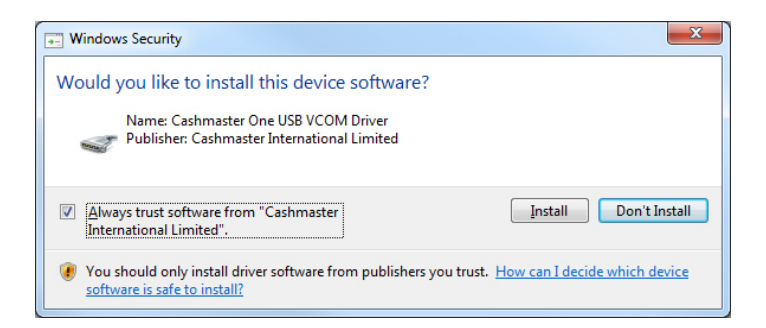

驅動程序安裝過程將開始. **1.11**

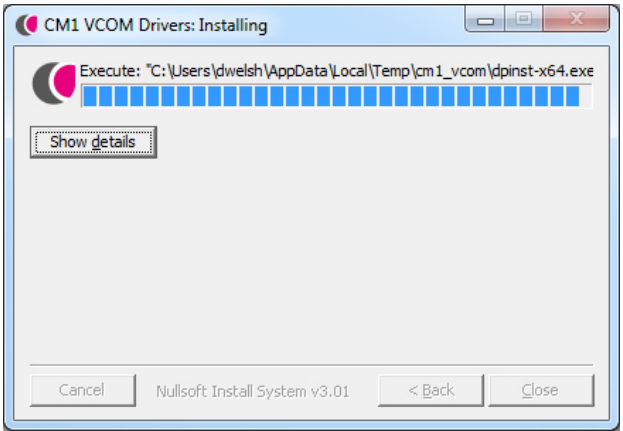

 $\textbf{1.12} \qquad$  稍等片刻,驅動程序安裝將完成 - 單擊"關閉/Close"完成::

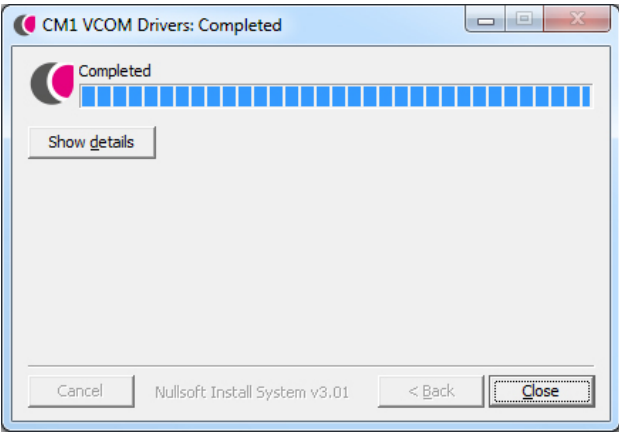

Cashmaster Connect 快捷方式圖標將在你的桌面上創建好並添加到開始菜單( 視窗 8 / 8.1上的平鋪屏幕): **1.13**

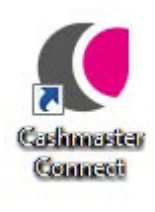

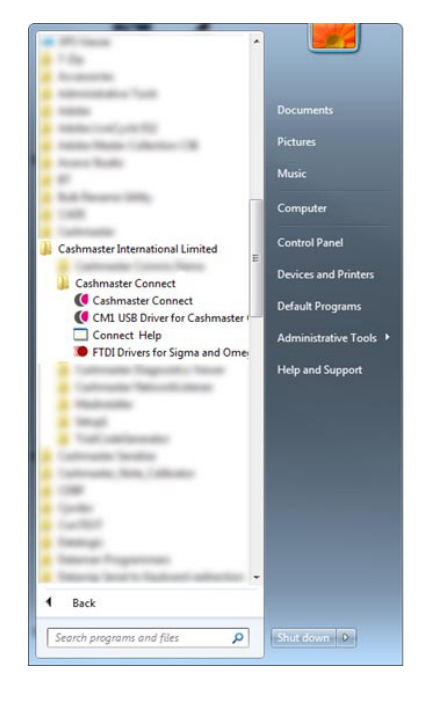

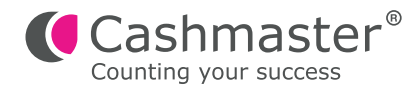

#### 連接您的**Cashmaster One**產品 **2**

- 將USB'B'(方形)連接器插入Cashmaster產品背面的USB'B'端口 請勿開啟 Cashmaster產品。 **2.1**
- 將USB連接線的另一端插入電腦 /筆記本電腦上的任何空閒USB端口。 **2.2**
- 現在開啟你的Cashmaster產品。 **2.3**

當Cashmaster產品的驅動程序被初始化時,視窗將顯示以下消息:

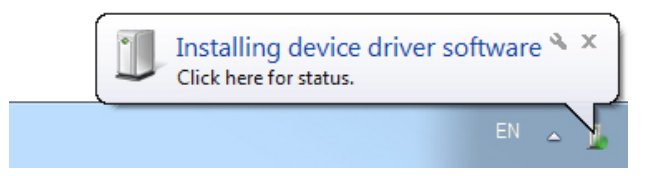

驅動程序初始化完成後,視窗將顯示以下消息: **2.4**

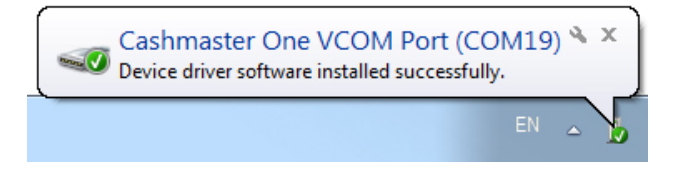

你現在可以第一次運行Cashmaster Connect! **2.5**

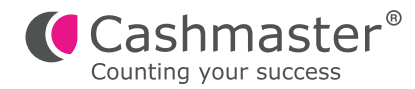

**3** 全球支援

• 北美洲 t: +1 877 227 4627 e: enquiriesusa@cashmaster.com

## • 香港及亞洲

- t: +852 2157 9363
- e: enquiriesasia@cashmaster.com
- • 德國
	- t: +49 (0) 2463 999 339
	- e: germany@cashmaster.com

#### • 英國及所有其他客戶

t: +44 (0) 1383 410 121

e: support@cashmaster.com

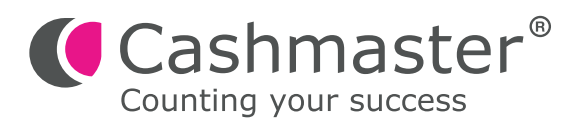

cashmaster.com